# حماية البيانات من Dell أدوات األمان لنظام Android دليل المسؤول

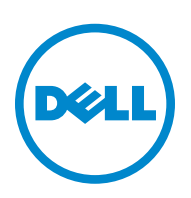

© 2015 Dell Inc.

العالمات التجارية المسجلة والعالمات التجارية المستخدمة في CE|DDP و ST|DDP، ESS|DDP، E|DDP من مجموعة الوثائق: تعد TMDell وشعار Dell، وTMPrecision Dell، وTMOptiPlex، وTMControlVault، وTMLatitude، و<sup>R</sup>XPS، وTMKACE هي عالمات تجارية لشركة .Inc Dell، وتُعد ®McAfee ® وشعار McAfee logo هي علامات تجارية أو علامات تجارية مسجلة لشركة .McAfeeفي الولايات المتحدة الأمريكية والدول األخرى. إن RIntel، و RPentium، و <sup>R</sup>Duo Inside Core Intel، و RItanium، و<sup>R</sup>Xeon عالمات تجارية مسجلة لشركة Corporation Intel في الواليات المتحدة األمريكية والدول األخرى. إن <sup>R</sup>Adobe، و<sup>R</sup>Acrobat، و<sup>R</sup>Flash عالمات تجارية مسجلة لشركة Incorporated Systems Adobe. إن ُعد RAMD عالمة تجارية مسجلة لشركة .Inc ,Devices Micro Advanced <sup>R</sup>Tec Authen و<sup>R</sup>Eikon عالمات تجارية مسجلة لشركة .Tec Authen ت ،ActiveX®و ،MSN®و ،Windows Vista®و ،MS-DOS® و،Internet Explorer®و ،Windows Server® و ،Microsoft® ،Windows® عدُ كما ت و «Active Sync» و ®ActiveSync، و @BitLocker و ®BitLocker To Go و ®BitLocker و «Hyper-V"و ، واي (Hyper-V) و @Silverlight <sup>R</sup>Outlook، و<sup>R</sup>PowerPoint، و<sup>R</sup>OneDrive، و<sup>R</sup>Server SQL، و<sup>R</sup>++C Visual هي إما عالمات تجارية أو عالمات تجارية مسجلة لشركة Microsoft Corporation في الواليات المتحدة األمريكية و/أو الدول األخرى. إن <sup>R</sup>VMware عالمة تجارية أو عالمة تجارية مسجلة لشركة .Inc ,VMware في الواليات المتحدة األمريكية والدول األخرى. إن <sup>R</sup>Box عالمة تجارية مسجلة لشركة .Box إن DropboxSM عالمة الخدمة لشركة .Inc ,Dropbox و TMGoogle، و TMAndroid، وTMGoogle وTMChrome، وTMGmail، و<sup>R</sup>YouTube، وPlay™ Google هي إما عالمات تجارية لشركة .Inc Google في الواليات المتحدة الأمريكية والدول الأخرى. إن ®Apple، و®Aperture، وApp Store، وApp Stores و Desktop™، وRoot Camp™، وRoot و FileVault™، وGloud®SM، وRiPhone®، وRiPhoto®، و®iPhoto، و&Tunes Music Store، و®ASafari، و®Safari، و&Siri هي إما علامات خدمة أو عالمات تجارية أو عالمات تجارية مسجلة لشركة .Inc ,Apple في الواليات المتحدة األمريكية أو الدول األخرى. إن <sup>R</sup>ID GO، و<sup>R</sup>RSA، و<sup>R</sup>SecurID هي عالمات تجارية مسجلة لشركة .Corporation EMC إن TMEnCase و<sup>R</sup>Software Guidance هي إما عالمات تجارية أو عالمات تجارية مسجلة لشركة .Software Guidance إن <sup>R</sup>Entrust عالمة تجارية مسجلة لشركة .Inc ,®Entrust في الواليات المتحدة األمريكية والدول األخرى. إن <sup>R</sup>InstallShield هي علامة تجارية لشركة Flexera Software في الولايات المتحدة الأمريكية والصين والمجتمع الأوروبي وهونج كونج واليابان وتايوان والمملكة المتحدة. إن <sup>R</sup>Micron و<sup>R</sup>RealSSD عالمات تجارية لشركة .Inc ,Technology Micron في الواليات المتحدة األمريكية والدول األخرى. إن <sup>R</sup>Firefox® Mozilla عالمة تجارية مسجلة لمؤسسة Foundation Mozilla في الواليات المتحدة األمريكية و/ أو الدول األخرى. و <sup>R</sup>iOS هي العالمة التجارية المسجلة لشركة .Inc ,Systems Cisco في الواليات المتحدة األمريكية وبعض الدول األخرى وتستخدم بموجب تصريح. إن <sup>R</sup>Oracle وRJava عالمات تجارية مسجلة لشركة Oracle و/ أو الشركات التابعة لها. قد تكون األسماء األخرى عالمات تجارية لمالكيها المعنيين. إن TMSAMSUNG عالمة تجارية لشركة SAMSUNG في الواليات المتحدة األمريكية والدول األخرى. إن <sup>R</sup>Seagate عالمة تجارية مسجلة لشركة LLC Technology Seagate في الواليات المتحدة و/ أو الدول الأخرى. إن @Travelstarعالمة تجارية مسجلة لشركة .HGST, Inc في الولايات المتحدة الأمريكية والدول الأخرى. إن ®UNIXعالمة تجارية مسجلة لشركة .The Open Group إن VALIDITY™ عالمة تجارية لشركة .Validity Sensors, Inc في الولايات المتحدة الأمريكية والدول الأخرى. إن ®VeriSign والعلامات الأخرى ذات الصلة هي علامات تجارية أو علامات تجارية مسجلة لشركة .VeriSign, Inc أو الشركات التابعة لها أو الشركات الفرعية في الولايات المتحدة الأمريكية أو الدول الأخرى وتكون مرخصة لشركة .Symantec Corporation إن @KVM on IP علامة تجارية مسجلة لشركة .Video Products إن <sup>R</sup>!Yahoo عالمة تجارية مسجلة لشركة .Inc! Yahoo

يستخدم هذا المنتج أجزاء من برنامج Zip.7- يمكن الاطلاع على التعليمات البرمجية للمصدر على www.7-zip.org. يتم الترخيص بموجب رخصة جنو العمومية الصغرى GNU LGPL مع بعض القيود المرتبطة برخصة (unRAR ([www.7-zip.org/license.txt](http://www.7-zip.org/license.txt)

2015-10

يتم حمايتها من جانب براءة اختراع واحدة أو أكثر، بما في ذلك: رقم 7665125؛ ورقم 7437752؛ ورقم .7665118 تخضع المعلومات الواردة في هذه الوثيقة للتغيير بدون إخطار.

## **المحتويات**

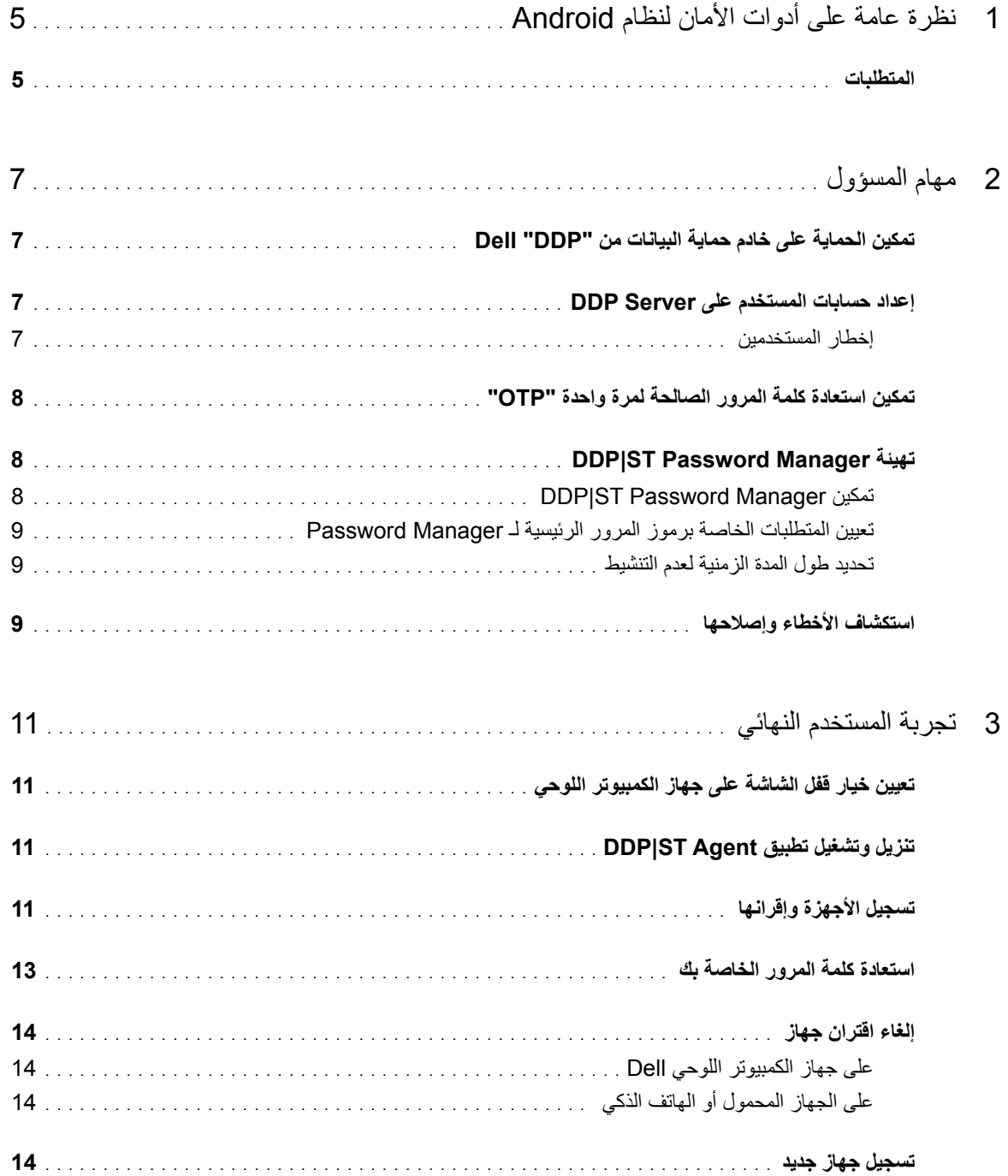

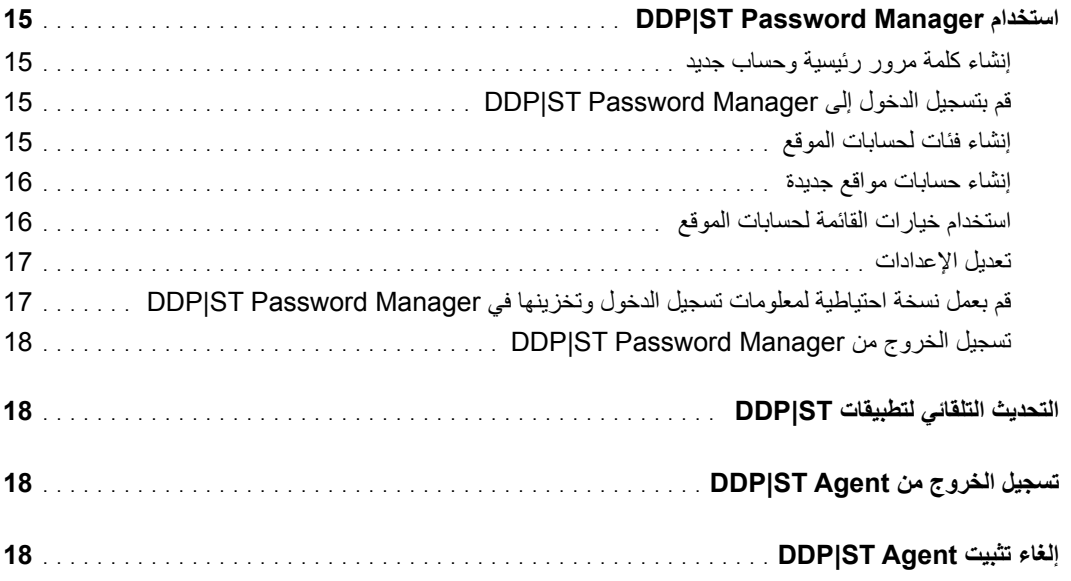

# **نظرة عامة على أدوات األمان لنظام Android**

<span id="page-4-0"></span>تعد (ST|DDP (Tools Security | Protection Data Dell لألجهزة التي تعمل بنظام Android هي حل تأمين النقطة النهائية المخصص الستخدام الشركات فيما يتعلق بأجهزة الكمبيوتر اللوحي المدعومة من Dell.

مبدئياً، تكون أجهزة الكمبيوتر اللوحي من Dell في وضع المستهلك. لتمكين ميزات DDP|ST for Android واستخدامها، يجب عليك تبديل وضع جهاز الكمبيوتر اللوحي إلى الوضع التجاري. لمزيد من المعلومات، راجع [تنزيل وتشغيل تطبيق Agent ST|DDP](#page-10-1).

#### **المتطلبات**

#### **أجهزة الكمبيوتر اللوحي**

يسرد هذا الجدول أجهزة الكمبيوتر اللوحي المدعومة.

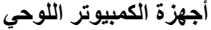

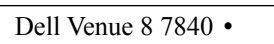

Dell Venue 10 7040 

#### **أنظمة تشغيل األجهزة المحمولة**

#### **أدوات األمان لنظام Android**

يسرد هذا الجدول أنظمة التشغيل المدعومة ألجهزة الكمبيوتر اللوحي المقدمة من Dell.

**أنظمة التشغيل لألجهزة التي تعمل بنظام Android**

5.0 - 5.1 Lollipop 

#### **أدوات األمان المقدمة من Dell لألجهزة المحمولة**

يسرد هذا الجدول أنظمة التشغيل المدعومة فيما يتعلق بأدوات األمان في حالة إقران أجهزة الكمبيوتر اللوحي المقدمة من Dell بجهاز محمول آخر.

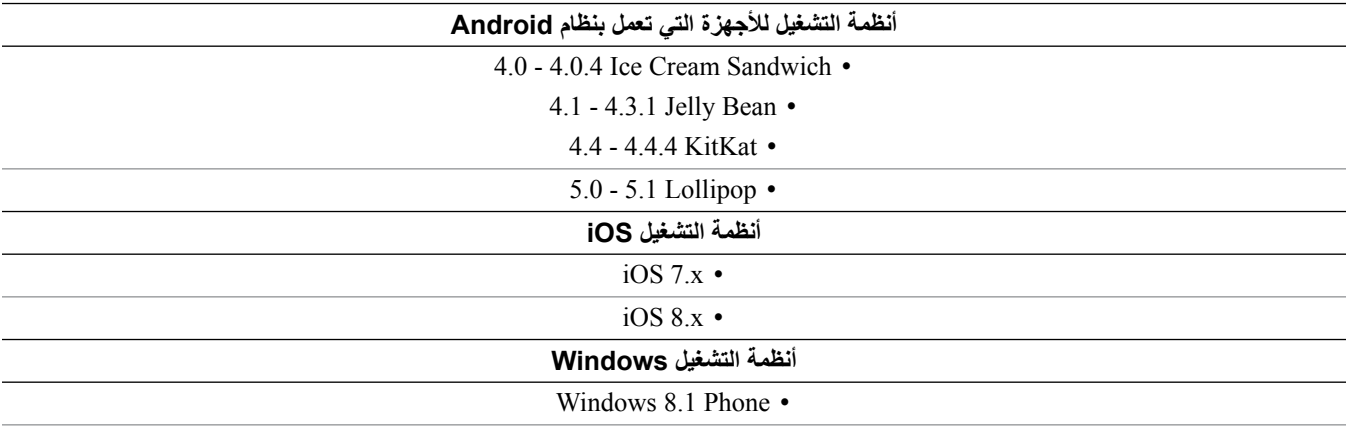

Windows 10 Mobile •

#### **السياسات**

للحصول على معلومات مفصلة عن سياسات Android for ST|DDP، ارجع إلى مساعدة المسؤول "Help Admin"، المتاحة على وحدة التحكم بالإدارة عن بعد. كما يتم عرض وصف السياسات أيضاً كتلميحات الأدوات في وحدة التحكم بالإدارة عن بعد.

يمكنك تمكين سياسات Android for ST|DDP على المستويات التالية:

- المؤسسات
	- المجال
- مجموعات المستخدم
	- المستخدمون

# **مهام المسؤول**

### **تمكين الحماية على خادم حماية البيانات من "DDP "Dell**

<span id="page-6-0"></span>لتمكين الحماية على Server Enterprise Dell أو خادم حماية البيانات من Dell الخاص بالمؤسسات "Server Enterprise DDP "- النسخة االفتراضية "VE "ألجهزة الكمبيوتر اللوحي ST|DDP، قم بفتح وحدة التحكم باإلدارة عن بعد وتأكد من أن سياسة تمكين الحماية على األجهزة التي تعمل بنظام Android تم ضبطها على وضع **متحقق** (كوضع افتراضي). حيث يمثل ذلك السياسة الرئيسية لكل سياسات DDP|ST for Android األخرى:

- متحقق يقوم خادم DDP بإدارة تطبيقات DDP الموجودة على جهاز الكمبيوتر اللوحي من Dell.
- غير متحقق ال يقوم خادم DDP بإدارة تطبيقات DDP الموجودة على جهاز الكمبيوتر اللوحي من Dell. وبالتالي تصبح إعدادات سياسة Android for ST|DDP األخرى غير متعلقة بالتطبيقات.

### **إعداد حسابات المستخدم على Server DDP**

إلعداد حسابات المستخدم على Server DDP:

- **1** بصفتك مسؤول بشركة Dell، قم بتسجيل الدخول إلى وحدة التحكم باإلدارة عن بعد.
	- **2** في الجزء األيسر، انقر فوق **حماية وإدارة < المجاالت**.
	- **3** انقر فوق رمز **األعضاء** الخاص بالمجال الذي تريد إضافة المستخدم إليه.
		- **4** انقر فوق **إضافة مستخدمين**.
- **5** قم بإدخال عامل تصفية للبحث عن اسم المستخدم من خالل االسم الشائع Name Common، أو االسم الرئيسي العالمي Principal Universal ,Name أو اسم sAMAccountName. حرف البدل هو \*.

يجب تعريف االسم الشائع Name Common، واالسم الرئيسي العالمي Name Principal Universal، واسم sAMAccountName في خادم دليل المؤسسة لكل مستخدم. إذا كان المستخدم عضواً في المجال أو المجموعة ولكنه لا يظهر في قائمة أعضاء المجال أو المجموعة في وحدة التحكم باإلدارة عن بعد، تأكد من أنه تم تعريف كل األسماء الثالث بطريقة صحيحة لكل مستخدم في خادم دليل المؤسسة.

سيقوم الاستعلام بالبحث تلقائياً عن الاسم الشائع ثم الاسم الرئيسي العالمي "UPN" ثم اسم SAMAccount حتى يتم العثور على نتائج مطابقة<sub>.</sub>

- **6** قم بتحديد المستخدمين من قائمة مستخدم الدليل إلضافتهم إلى المجال. استخدم **>click><Shift >**أو **>click><Ctrl >**لتحديد عدة مستخدمين.
	- **7** انقر فوق **إضافة المحدد "Selected Add"**.

#### **إخطار المستخدمين**

بعد أن يتم تعيين حسابات المستخدم، يجب على المستخدمين تنزيل تطبيق Agent ST|DDP ثم تنشيط التطبيق على خلفية خادم DDP.

- أخطر المستخدمين عندما يتم تعيين حساباتهم.
- أخبر المستخدمين إذا ما كان يجب عليهم تنزيل تطبيق Agent ST|DDP من Store Play Google أو من موقع آخر.
	- أخبرهم ببيانات االعتماد التي يجب استخدامها لتسجيل الدخول.
	- قم بإرسال عنوان خادم DDP لهم الستخدامه لتسجيل الدخول.
- إذا قمت بتمكين Manager Password ST|DDP، فقم بإخبار المستخدمين عن متطلبات طول كلمة المرور الرئيسية واألحرف.

### **تمكين استعادة كلمة المرور الصالحة لمرة واحدة "OTP"**

<span id="page-7-0"></span>تسمح هذه الميزة للمستخدم الذي ينسى كلمة المرور الخاصة به بالحصول على كلمة المرور الصالحة لمرة واحدة إللغاء قفل جهاز الكمبيوتر اللوحي من Dell ثم إعادة تعيين كلمة المرور. لتمكين هذه الميزة، يجب أن يقترن جهاز الكمبيوتر اللوحي بجهاز هاتف ذكي أو هاتف محمول يقوم بتشغيل .Dell Security Tools تطبيق

تعد سياسة تمكين استعادة كلمة المرور الصالحة لمرة واحدة "OTP "السياسة الرئيسية لكل سياسات كلمة المرور الصالحة لمرة واحدة. تقوم شاشة تسجيل الدخول بالتحقق من السياسة قبل السماح باستعادة كلمة المرور الصالحة لمرة واحدة "OTP "حتى في حالة اقتران جهاز الكمبيوتر اللوحي.

لتمكين استعادة كلمة المرور الصالحة لمرة واحدة:

- **1** في وحدة التحكم باإلدارة عن بعد، قم بضبط سياسة تمكين استعادة كلمة المرور الصالحة لمرة واحدة "OTP "على وضع **متحقق**.
- متحقق يتم تمكين ميزة استعادة كلمة المرور الصالحة لمرة واحدة وتسمح للمستخدم باستخدام جهاز هاتف محمول مقترن إلنشاء كلمات المرور الصالحة لمرة واحدة إللغاء قفل الحساب الخاص به في حالة فقدان كلمة المرور الخاصة بالحساب.
	- غير متحقق )وضع افتراضي( لن يتمكن المستخدمين من استخدام استعادة كلمة المرور مرة واحدة "OTP "بغض النظر عن القيم األخرى لسياسة استعادة كلمة المرور مرة واحدة "OTP".
- **ظة:** عندما يقوم المستخدم بفتح تطبيق DDP|ST Mobile Pairing لإقران الأجهزة ببعضها، يقوم التطبيق أولأ بالتحقق من تمكين استعادة كلمة المرور مرة واحدة "OTP". إذا تم ضبط سياسة تمكين استعادة كلمة المرور الصالحة لمرة واحدة "OTP "على وضع غير متحقق أو تم تغييرها إلى وضع غير متحقق بعدما قام المستخدمين بإقران أجهزة الكمبيوتر اللوحي الخاصة بهم بالأجهزة الأخرى، يكون الرمز DDP|ST Mobile Pairing غير مرئي على أجهزة الكمبيوتر اللوحي الخاصة بالمستخدمين.
	- **2** قم بضبط القيمة للحد األقصى من محاوالت استعادة كلمة المرور مرة واحدة "OTP". تتمثل الخيارات المتاحة في النطاق من 5 إلى 10 مع وجود قيمة افتراضية تتمثل في 5.
		- **3** قم بضبط قيمة الحد األقصى لفشل محاوالت إجراء االستعادة.
- **4** الخيار االفتراضي هو عدم االقتران، مما يعني إلغاء االقتران بين جهاز الكمبيوتر اللوحي والهاتف المحمول وإلغاء تمكين استعادة كلمة المرور الصالحة لمرة واحدة.
	- **5** التزم بالسياسات.

### **DDP|ST Password Manager تهيئة**

يسمح تطبيق Manager Password ST|DDP للمستخدمين بإدارة كلمات المرور بشكل آمن. يمكن للمستخدمين تخزين كل كلمات المرور الخاصة بهم داخل التطبيق، مما يحمي كلمات المرور باستخدام المفتاح الرئيسي. يمكن أن يتم إلغاء قفل المفتاح الرئيسي فقط باستخدام كلمة المرور الرئيسية. يجب أن يتذكر المستخدمون كلمة المرور الرئيسية الخاصة بهم فقط للوصول إلى كلمات المرور األخرى التي تم تخزينها في ST|DDP .Password Manager

#### **DDP|ST Password Manager تمكين**

لتمكين إدارة كلمات المرور Password Manager في وحدة التحكم بالإدارة عن بعد، قم بضبط ت*مكين سياسة Password Manager* سياسة على وضع **متحقق**. تلك هي السياسة الرئيسية لـ Manager Password.

- متحقق يكون Password Manager متاحاً ويتم قبول بيانات اعتماد تسجيل الدخول الجديدة للمستخدم وتخزينها.
- غير متحقق (وضع افتراضي) يكون Password Manager غير متاحاً بغض النظر عن القيم الخاصة بالسياسة الأخرى.

#### **تعيين المتطلبات الخاصة برموز المرور الرئيسية لـ Manager Password**

يمكنك تعيين رموز المرور الرئيسية لـ Manager Password عن طريق إعداد السياسات التالية:

- **1** قم بتحديد قيمة الحد األدنى لطول رمز المرور:
- $(8\,$ من  $0\,$   $\mu$ لى 18حرفاً (حيث يكون العدد الافتراضي  $\,$ 
	- **2** قم بتحديد القيم الخاصة بسياسة األحرف:
- يُسمح باستخدام األحرف البسيطة في رموز المرور
- <span id="page-8-0"></span> متحقق )وضع افتراضي( – قد تحتوي رموز المرور على أحرف مكررة أو أحرف تصاعدية / تنازلية )مثل ABC أو 321(.
	- غير متحقق ال يُسمح برموز المرور البسيطة.
	- يجب استخدام األحرف األبجدية الرقمية في رموز المرور
	- متحقق (وضع افتراضي) يجب أن يتضمن رمز المرور مجموعة من الأحرف والأرقام.
		- غير متحقق لا يتطلب استخدام الأحرف الأبجدية الرقمية في رمز المرور .
			- الحد األدنى لألحرف المعقدة في رمز المرور
			- $(1, 2)$ حرف (حيث يكون العدد الإفتراضي  $0.4$
			- األحرف المعقدة هي األحرف التي ال تمثل األرقام أو الحروف )&#\$%(
		- **3** تأكد من إخطار المستخدمين النهائيين بمتطلبات رموز المرور الرئيسية التي قمت بتعيينها.

#### **تحديد طول المدة الزمنية لعدم التنشيط**

يمكنك تحديد عدد الدقائق التي يمكن أن يكون فيها الجهاز خاملاً (بدون إدخال المستخدم) قبل قفل Password Manager. بعد الوصول إلى هذا الحد، يتم قفل Manager Password ويجب على المستخدم إدخال رمز المرور الخاص به. قم بتعيين عدد من الدقائق يتراوح بين 1 إلى 60 دقيقة في سياسة فترة عدم نشاط في قفل تطبيق Manager Password. الوقت االفتراضي هو 5 دقائق.

### **استكشاف األخطاء وإصالحها**

**ال يمكنني تسجيل الدخول باستخدام عنوان خادم DDP أو ال أتمكن من الوصول إلى تطبيقات Agent ST|DDP.** راجع [تعيين خيار قفل الشاشة على جهاز الكمبيوتر اللوحي](#page-10-2).

**تظهر رسالة خطأ: إن إمكانية تعدد المستخدمين الخاصة بـ Android Commercial غير مدعومة.** يتم حاليًا دعم حساب مالك الكمبيوتر اللوحي فقط من خلال Commercial Android.

> لم يعد الكمبيوتر اللوح*ي لدي* مقترناً بالجهاز الأصل*ي الخاص بي.* هل قمت بتسجيل جهاز جديد؟ يعمل ذلك على إلغاء الاقتران تلقائياً بالجهاز السابق.

#### **ً أخرى. مرة DDP|ST Mobile Pairing و DDP|ST Password Manager تطبيقات عرض يتم ال**

֧֪֦֝֟֝֟֓֝֬֝֟֝**֓** هل قمت بالضغط على **إلغاء التثبيت** في تطبيق Agent ST|DDP؟ إذا كان األمر كذلك، فسيتم تعطيل التطبيقين اآلخرين ولن يتم عرضهما مرة أخرى. ومع ذلك، لا تزال البيانات الخاصة بك موجودة. إذا قمت بتشغيل تطبيق DDP|ST Agent وتتشيطه على خلفية خادم DDP، سيتم عرض التطبيقات الأخرى وسنتوفر البيانات الخاصة بك.

#### **لقد قمت بالضغط على رمز Manager Password ST|DDP، ولكن لم يتم عرض أي شيء.**

تحقق بالرجوع إلى المسؤول الخاص بك مما إذا تم تمكين استعادة كلمة المرور الصالحة لمرة واحدة بالنسبة لك. إن لم يكن كذلك، استفسر عما إذا كان ذلك خيار أ متاحاً لك.

# **تجربة المستخدم النهائي**

<span id="page-10-0"></span>الستخدام Android for ST|DDP، يجب عليك تحويل وضع الكمبيوتر اللوحي الخاص بك من Dell من وضع المستهلك إلى الوضع التجاري. وسوف يقوم المسؤول الذي تتعامل معه بالتالي:

- إخطارك بأنه تم إعداد حساب المستخدم الخاص بـ Android for ST|DDP لديك
	- إخبارك ببيانات االعتماد الخاصة بتسجيل الدخول
	- إرسال عنوان خادم DDP الخاص بتسجيل الدخول
- إخبارك بمتطلبات طول كلمة مرور **Manager Password** الرئيسية والحروف الالزمة لها.

### **تعيين خيار قفل الشاشة على جهاز الكمبيوتر اللوحي**

لتعزيز التأمين عند استخدام DDP|ST for Android، ينبغي عليك تعيين قفل الشاشة. قبل استخدام تطبيق DDP|ST Agent ، انتقل إلى **اإلعدادات < تأمين < قفل الشاشة** على جهاز الكمبيوتر اللوحي من Dell وقم بتعيين نمط، أو رمز PIN، أو كلمة مرور. وخالف ذلك، لن تتمكن من الوصول إلى تطبيقات DDP|ST Agent.

### **تنزيل وتشغيل تطبيق Agent ST|DDP**

<span id="page-10-2"></span><span id="page-10-1"></span>لبدء االستخدام:

- **1** قم بتنزيل تطبيق **Agent ST|DDP** على جهاز الكمبيوتر اللوحي . **:ةظحال** ستخبرك المؤسسة لديك إذا ما كان يجب عليك تنزيل التطبيق من Store Play Google أو من موقع آخر.
- **2** في شاشة التطبيقات "drawer APPS "في جهاز الكمبيوتر اللوحي، اضغط على الرمز **Agent ST|DDP**.
	- .Dell Data Protection | ST Agent شاشة عرض يتم
		- **3** اضغط على **موافق** للحصول على اتفاقية الترخيص.
			- **4** أدخل عنوان خادم DDP.
	- 5 أدخل الاسم الذي تستخدمه لتسجيل الدخول وكلمة المرور ، وفقاً للمعلومات المقدمة من المسؤول لديك<sub>.</sub>
		- **6** اضغط على **تسجيل الدخول**.

تم ضبط جهاز الكمبيوتر اللوحي الآن على الوضع التجاري، و يقوم DDP|ST Agent بعرض هذه التطبيقات:

- DDP|ST Password Manager
	- DDP|ST Mobile Pairing .

### <span id="page-10-3"></span>**تسجيل األجهزة وإقرانها**

يتيح لك إقران جهاز الكمبيوتر اللوحي من Dell بهاتف محمول آخر استعادة كلمة المرور في حالة نسيانك لها.

 على جهاز الكمبيوتر اللوحي الخاص بك من Dell، تأكد من [تنزيل وتشغيل تطبيق Agent ST|DDP](#page-10-1).

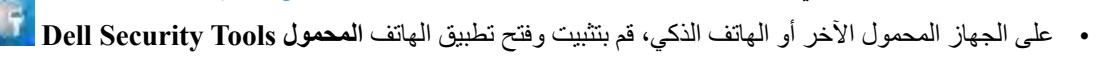

**:ةظحال** ستخبرك المؤسسة لديك إذا ما كان يجب عليك تنزيل التطبيق من Store Play Google أو من موقع آخر.

#### **على الجهاز المحمول أو الهاتف الذكي**

- **1** عليك القيام بإحدى الخطوات التالية:
- إذا قمت بتثبيت تطبيق **Tools Security Dell** للتو، اضغط على **تخطي**، ثم اضغط على **بدء التشغيل**. ثم قم بإنشاء رمز PIN وتأكيده.
	- إذا قمت بتثبيته سابقاً، قم بتشغيل تطبيق Dell Security Tools، ثم إدخال رمز PIN الخاص بك، واضغط على **تسجيل الدخول**
	- 2 في أسفل الشاشة التالية، اضغط على تسجيل جهاز الكمبيوتر <sub>.</sub> (يجب تنفيذ تلك الخطوات أيضاً عند **تسجيل جهاز كمبيوتر** لوحي من Dell). يتم عرض الرمز المكون من حروف وأرقام الذي يحتوي على خمسة أحرف على الجهاز المحمول.

#### **على جهاز الكمبيوتر اللوحي Dell**

 .**DDP|ST Mobile Pairing** رمز على اضغط **1** يتم عرض رسالة حالة يظهر بها، ال يوجد جهاز مقترن.

**:ةظحال** إذا تم عرض رسالة توضح أنه تم إلغاء تمكين كلمة المرور الصالحة لمرة واحدة، تحقق بالرجوع إلى المسؤول لديك إذا ما أمكن تمكينها.

- **2** في أسفل الشاشة، اضغط على **تسجيل جهاز**.
- **3** ّ أدخل معرف فريد للجهاز المحمول، على سبيل المثال "MySmartphone". وفي وقت الحق، إذا نسيت كلمة المرور لجهاز الكمبيوتر اللوحي الخاص بك، يسرد جهاز الكمبيوتر اللوحي هذا االسم لتذكيرك بالجهاز المحمول الذي يمكن استخدامه الستعادة إمكانية الوصول إلى جهاز الكمبيوتر اللوحي من خالل كلمة المرور الصالحة لمرة واحدة.
- **4** في حقل رمز التعليمة البرمجية المتنقلة لجهاز الكمبيوتر اللوحي، أدخل رمز التعليمة البرمجية المتنقلة المكون من خمسة أحرف مكونة من حروف وأرقام من خالل الجهاز المحمول / الهاتف الذكي.
	- **5** اضغط **التالي**. يتم عرض رمز االقتران.

#### **على الجهاز المحمول أو الهاتف الذكي**

- **1** في أسفل الشاشة، اضغط على **إقران األجهزة**.
	- **2** اضغط على **اإلدخال اليدوي**.

**ظة:** لا يتوفر حالياً فحص رمز الاستجابة السريعة لأجهزة الكمبيوتر اللوحي<sub>.</sub>

- **3** اكتب رمز االقتران الذي يُعرض على جهاز الكمبيوتر اللوحي من Dell. ال تحتاج إلى كتابة مسافات.
	- **4** اضغط على **تم**.
	- **5** اضغط على **إقران األجهزة**.
	- يتم عرض رمز تحقق رقمي مكون من 6 إلى 10 أرقام.

#### **على جهاز الكمبيوتر اللوحي Dell**

- **1** اضغط **التالي**.
- <span id="page-12-0"></span>**2** اضغط على حقل رمز التحقق، واكتب رمز التحقق المعروض على جهاز الهاتف المحمول / الهاتف الذكي. يقوم هذا الرمز الرقمي المكون من 6 إلى 10 أرقام بالتحقق من اقتران الجهازين.

**:ةظحال** إذا تجاوزت الحد األقصى من عدد إعادة محاوالت إدخال الرمز الصحيح، يجب عليك إعادة إجراء عملية اإلقران.

**3** اضغط على **إرسال**.

في حقل الحالة، يتم عرض اسم جهاز الهاتف المحمول المقترن.

#### **على الجهاز المحمول أو الهاتف الذكي**

- **1** اضغط **التالي**. يطالبك مربع الحوار بالتأكد من أنك أكملت التسجيل.
- **2** اضغط على **المتابعة**. تظهر عالمة اختيار خضراء ورسالة لتأكيد التسجيل.
- **3** اضغط على رمز التعديل إلدخال اسم وصفي لجهاز الكمبيوتر اللوحي لديك.
	- **4** اضغط على **انتهاء**.

### **استعادة كلمة المرور الخاصة بك**

لاستعادة كلمة المرور الخاصة بجهاز الكمبيوتر اللوحي، يجب أن تقوم مسبقاً بإقران جهاز الكمبيوتر اللوحي من Dell بهاتف محمول<sub>.</sub>

### **على الجهاز المحمول أو الهاتف الذكي**

- **1** قم بتشغيل تطبيق **Tools Security Dell**، أدخل رمز PIN واضغط على **تسجيل الدخول**. يتم عرض اسم جهاز الكمبيوتر اللوحي المقترن.
	- **2** في أسفل الشاشة، اضغط على الرمز المجاور لكلمة المرور الصالحة لمرة واحدة. يتم عرض كلمة المرور الرقمية الصالحة لمرة واحدة.

#### **على جهاز الكمبيوتر اللوحي Dell**

- **1** في شاشة تسجيل الدخول، اضغط على **ال يمكنني الوصول إلى حسابي**. تسرد الشاشة االسم الذي قمت بإنشائه لجهاز الهاتف المحمول المقترن بجهاز الكمبيوتر اللوحي.
- **2** في حقل كلمة المرور الصالحة لمرة واحدة، اكتب كلمة المرور التي يعرضها جهاز الهاتف المحمول الخاص بك.
	- **3** اضغط على **إلغاء القفل**.
	- **4** قم بتحديد **نمط**، أو **رمز PIN**، أو **كلمة مرور**.

**:ةظحال** إذا لم تقم بإدخال نمط جديد أو رمز PIN جديد أو كلمة مرور جديدة اآلن، ستظل كلمة المرور المنسية السابقة الخاصة بك كما هي.

- **5** في شاشة التشفير، حدد أحد الخيارات واضغط على **متابعة**.
	- **6** أدخل كلمة المرور الجديدة واضغط على **متابعة**.
	- **7** قم بتأكيد كلمة المرور الجديدة واضغط على **موافق**.
- <span id="page-13-0"></span>**8** في شاشة اإلعدادات، قم بتحديد أحد تفضيالت اإلخطار واضغط على **تم**.

### **إلغاء اقتران جهاز**

#### **على جهاز الكمبيوتر اللوحي Dell**

- **1** على جهاز الكمبيوتر اللوحي، قم بتشغيل تطبيق **Agent ST|DDP**.
	- **2** قم بتسجيل الدخول باستخدام عنوان خادم DDP.
	- .**DDP|ST Mobile Pairing** رمز على اضغط **3**
		- **4** في الجزء السفلي، اضغط على **إلغاء االقتران**.
	- **5** اضغط على **المتابعة** لتأكيد رغبتك في إلغاء إقران الجهاز. يظهر في الحالة، ال يوجد جهاز مقترن.

#### **على الجهاز المحمول أو الهاتف الذكي**

- **1** في تطبيق أدوات التأمين Tools Security Dell المقدم من Dell، اضغط على شريط العنوان الخاص بأدوات التأمين Tools Security لفتح شاشة التنقل drawer navigation.
	- **2** اضغط على **إزالة أجهزة كمبيوتر**.
	- **3** انقر على مربع االختيار المجاور لالسم الذي قمت بإنشائه لجهاز الكمبيوتر المحمول من Dell.
		- **4** في الجزء السفلي، اضغط على **إزالة**.
		- **5** في مربع الحوار الخاص بالتأكيد، اضغط على **المتابعة**.

### **تسجيل جهاز جديد**

عندما تقوم بتسجيل جهاز جديد بنجاح، يقوم جهاز الكمبيوتر اللوحي تلقائياً بإلغاء إقرانه بجهاز الهاتف المحمول السابق لتسجيل جهاز جديد:

- **1** على جهاز الكمبيوتر اللوحي، قم بتشغيل تطبيق **Agent ST|DDP**.
	- **2** قم بتسجيل الدخول باستخدام عنوان خادم DDP.
	- .**DDP|ST Mobile Pairing** رمز على اضغط **3**
	- **4** في الجزء السفلي، اضغط على **تسجيل جهاز جديد**.
- **5** اضغط على **المتابعة** لتأكيد رغبتك في إلغاء اقتران جهاز الهاتف المحمول الحالي وتسجيل جهاز جديد.
	- **6** االستمرار في [تسجيل األجهزة وإقرانها](#page-10-3).

### **DDP|ST Password Manager استخدام**

<span id="page-14-0"></span>يسمح Manager Password لك بإنشاء كلمة مرور رئيسية واحدة للوصول إلى حساب Manager Password الخاص بك، ومنه يمكنك إدارة كلمات المرور المستخدمة في المواقع وتطبيقات الهاتف المحمول ومصادر الشبكة. يمكنك من خالل Manager Password:

- إنشاء أسماء لفئات الموقع، على سبيل المثال، البريد اإللكتروني، تخزين مجموعة النظراء، االتصال، األخبار، برامج التحرير، التواصل االجتماعي.
	- قم بإنشاء حسابات حيث يمكنك تخزين اسم المستخدم وبيانات اعتماد كلمة المرور للمواقع وتطبيقات البرامج ثم استخدم Password .ً Manager لتسجيل الدخول تلقائيا
		- قم بتعديل كلمة المرور الرئيسية أو كلمات المرور األخرى.
		- قم بعمل نسخة احتياطية لبيانات اعتماد تسجيل الدخول المخزنة واستعادتها.

#### **إنشاء كلمة مرور رئيسية وحساب جديد**

- 1 في شاشة التطبيقات "APPS drawer" في جهاز الكمبيوتر اللوحي، اضغط على رمز **DDP**|ST Agent <mark>S</mark>T
	- .**DDP|ST Password Manager**رمز على اضغط ،DDP|ST Agent شاشة في **2** يتم عرض شاشة Manager Password Dell.
		- **3** اضغط على حقل **كلمة المرور** ثم قم بإدخال كلمة مرور رئيسية.

**:ةظحال** قام المسؤول لديك بتعيين المتطلبات الخاصة بالطول واألحرف.

- <span id="page-14-3"></span>**4** تأكيد كلمة المرور.
- **5** اضغط على **تسجيل الدخول**. .DDP|ST Password Manager شاشة عرض يتم

**ظة:** قبل الضغط على رمز + (الإضافة) لإنشاء حساب جديد، فإن أفضل ممارسة هي تحديد الفئات التي تريد استخدامها لحسابات موقع الويب أولاً. راجع [إنشاء فئات لحسابات الموقع](#page-14-1).

#### قم بتسجيل الدخول إلى **DDP**|ST Password Manager

- .**DDP|ST Password Manager**رمز على اضغط ،DDP|ST Agent شاشة في **1**
	- **2** اضغط على حقل **كلمة المرور** ثم أدخل كلمة المرور الرئيسية الخاصة بك.
		- **3** اضغط على **تسجيل الدخول**.

إذا استمر عدم التنشيط لديك لمدة من الوقت حددها المسؤول، فسيتم إغالق Manager Password وعرض شاشة تسجيل الدخول باستخدام كلمة المرور. كرر [خطوة](#page-14-3) 2 [وخطوة 3](#page-14-2) المذكورة فيما سبق.

#### **إنشاء فئات لحسابات الموقع**

عندما تستخدم Manager Password لتخزين كلمة المرور للموقع، يسمح لك ذلك بتحديد فئة لحساب الموقع. تشتمل الفئات الموجودة على فئة المفضالت، وفئة العمل، والفئة الشخصية. قبل إنشاء حساب جديد للموقع، حدد إذا ما كنت تريد فئات إضافية.

<span id="page-14-2"></span><span id="page-14-1"></span>إلنشاء فئة لحسابات الموقع:

**1** في الجزء العلوي، اضغط على **كل الفئات** وحدد **فئة جديدة**.

- <span id="page-15-0"></span>**2** اكتب اسم الفئة، على سبيل المثال، البريد اإللكتروني، تخزين مجموعة النظراء، االتصال، األخبار، برامج التحرير، التواصل االجتماعي.
	- **3** في أعلى الجانب األيمن، اضغط على **حفظ**. يتم عرض الفئة التالية في القائمة.

**تنظيم الفئات**

- **1** في أعلى الجانب األيسر، اضغط على شريط العنوان لفتح شاشة التنقل "drawer navigation".
	- **2** اضغط على **اإلعدادات**.
	- **3** اضغط على **تنظيم الفئات**.
	- **4** اضغط مع االستمرار على صف الفئة حتى يتم تمييز الصف. ثم اسحبه إلى موقع مختلف.

#### **إنشاء حسابات مواقع جديدة**

استخدم شاشة حساب Manager Password إلضافة حسابات.

إلنشاء حسابات مواقع جديدة:

- **1** في شريط العنوان، اضغط على **+** )رمز اإلضافة(. يتم عرض شاشة حساب Manager Password.
- **2** في حقل الوصف، أدخل عنوان أو وصف لهذا الحساب.
- **3** بشكل اختياري، اضغط على رمز **النجمة** لإلشارة إلى هذا الحساب كحساب مفضل.
	- **4** وفي الجزء األيمن، اضغط على حقل الفئة وحدد فئة. لمزيد من المعلومات، راجع [إنشاء فئات لحسابات الموقع](#page-14-1).
	- **5** اضغط على حقل **الموقع** وأدخل عنوان الموقع "URL".
	- **6** اضغط على حقل **اسم المستخدم** وأدخل اسم المستخدم لهذا الموقع.
- **7** في الجزء األيمن من حقل **كلمة المرور**، اضغط على رمز برنامج إنشاء كلمة المرور "Generator Password". يقوم Password Manager تلقائياً بإنشاء كلمة المرور <sub>.</sub> لتعديل قوة كلمة المرور ، راجع [تحديد إعدادت برنامج إنشاء كلمة المرور "Password](#page-16-1) ."[Generator](#page-16-1)
- **ظة:** إذا قمت بإدخال كلمة مرور بدلاً من استخدام برنامج إنشاء كلمة المرور "Password Generator"، فسيتضح من خلال شريط التمرير إذا ما كانت كلمة المرور سيئة أو ضعيفة أو متوسطة أو جيدة أو األفضل.
	- **8** في أعلى الجانب األيمن، اضغط على **حفظ**. يتم إضافة الحساب إلى شاشة Manager Password الرئيسية.

#### **استخدام خيارات القائمة لحسابات الموقع**

بعد أن تقوم بإعداد العديد من حسابات الموقع، يمكنك استخدام الرموز في شريط العنوان للقيام بـاآلتي:

- البحث عن حساب.
- تحرير حساب الموقع أو كلمة المرور، أو تحديده كحساب مفضل.
	- في قائمة تجاوز السعة، يمكنك تصنيف الحساب أو حذفه.

**تصنيف حسابات المواقع حسب الترتيب األبجدي أو حسب األولوية**

- <span id="page-16-0"></span>**1** في أعلى الجانب األيمن من شاشة Manager Password الرئيسية، اضغط على رمز **قائمة تجاوز السعة**.
	- **2** اضغط على **التصنيف حسب**.
	- **3** حدد خيار الترتيب األبجدي أو حسب األولوية.
	- **4** لعرض حسابات الموقع داخل فئة واحدة فقط، حدد خيار من قائمة الفئات.

#### <span id="page-16-1"></span>**تعديل اإلعدادات**

يمكنك تعديل طول كلمة المرور والخصائص، وكلمة المرور الرئيسية الخاصة بك، ومدة التخزين في الحافظة. لتعديل الإعدادات:

- **1** في أعلى الجانب األيسر، اضغط على شريط العنوان لفتح شاشة التنقل "drawer navigation".
	- **2** اضغط على **اإلعدادات**.

#### **تحديد إعدادت برنامج إنشاء كلمة المرور "Generator Password "**

- **1** في اإلعدادات، اضغط على **برنامج إنشاء كلمة المرور "Generator Password"**.
	- **2** تعديل طول كلمة المرور.
- **3** حدد مربع االختيار للسماح باألحرف الكبيرة والصغيرة واألرقام والرموز. قم بإلغاء تحديد مربع االختيار لمنع االستخدام.
	- **4** في أعلى الجانب األيمن، اضغط على **حفظ**.

#### **تعديل مدة التخزين في الحافظة.**

- **1** ضمن اإلعدادات، اضغط على **مدة التخزين في الحافظة.**
- **2** قم بتعديل اإلعدادات. تشتمل الخيارات على مجموعة تتراوح بين 15 ثانية و10 دقائق.
	- **3** اضغط على **تم**.

#### **تغيير كلمة المرور الرئيسية**

- **1** في اإلعدادات، اضغط على **كلمة المرور الرئيسية**.
	- **2** قم بإكمال كل حقل.
	- **3** اضغط على **حفظ** في أعلى الجانب األيمن.

#### **قم بعمل نسخة احتياطية لمعلومات تسجيل الدخول وتخزينها في Manager Password ST|DDP**

- **1** في أعلى الجانب األيسر، اضغط على رمز **DDP** لفتح شاشة التنقل "drawer navigation".
	- **2** اضغط على **إعدادات < قاعدة بيانات إدارة كلمة المرور**.

**:ةظحال** يتم عرض تاريخ آخر نسخة احتياطية، إن أمكن.

- **3** عليك القيام بإحدى الخطوات التالية:
- <span id="page-17-0"></span> اضغط على **النسخة االحتياطية لحسابات إدارة كلمة المرور،** ثم **إنشاء نسخة احتياطية اآلن**.
	- اضغط على **استعادة حسابات إدارة كلمة المرور** ثم **االستعادة اآلن**.

#### **DDP|ST Password Manager من الخروج تسجيل**

- **1** في أعلى الجانب األيسر، اضغط على شريط العنوان لفتح شاشة التنقل "drawer navigation".
	- **2** اضغط على **تسجيل الخروج**.

### **التحديث التلقائي لتطبيقات ST|DDP**

افتراضياً، يتم تعيين تطبيقات DDP|ST Password Manager DDP|ST Mobile Pairing على وضع التحديث التلقائي.

.ً التحديث التلقائي هو أفضل ممارسة لضمان أن يتم تطبيق تحديثات التأمين فورا

لعرض هذه اإلعدادات:

- **1** من شاشة التنقل "drawer navigation "في Store Play Google، اضغط على **تطبيقاتي**.
	- **2** اضغط على رمز **قائمة تجاوز السعة**.
	- **3** إلجراء التحديث التلقائي، تأكد من تحديد مربع االختيار.

ً**ظل**ة : إذا قام مستخدم واحد بتحديث التطبيق يدوياً، فسيتم تطبيق التحديث على كلما على الكمبي التقال الكمبيوتر اللوحي بناءً على الإسلوب المتبع لنظام Android

### **تسجيل الخروج من Agent ST|DDP**

- **1** انتقل إلى شاشة **Agent ST|DDP**.
- **2** في أعلى الجانب األيمن، اضغط على **تسجيل الخروج**.

### **DDP|ST Agent تثبيت إلغاء**

إذا كنت تخطط الستخدام ST|DDP لنظام Android مرة أخرى في المستقبل، تنصحك شركة Dell **بعدم** إلغاء تثبيت Agent ST|DDP.

**ظه:**" إذا قمت بإلغاء تثبيت DDP|ST Agent، فلن يتم تفعيل الوضع التجاري الخاص بـ DDP|ST و لنظام Android مرةً أخرى. لن يتم عرض DDP|ST Password Manager وتطبيقات إقران الهاتف المحمول مرةً أخرى ستظل بياناتك موجودة في حال ر غبتك في إعادة التثبيت في وقت لاحق

إللغاء التثبيت:

- **1** اضغط على **إعدادات < التطبيقات**.
- **2** اضغط على عالمة التبويب **تم التنزيل**.
	- .**DDP|ST Agent** على اضغط **3**
		- **4** اضغط على **إلغاء تثبيت**.

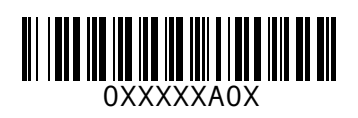